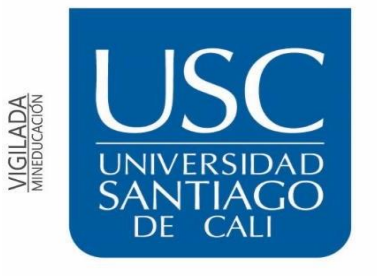

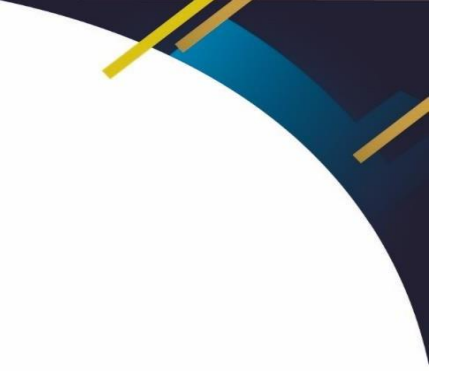

#### **UNIVERSIDAD SANTIAGO DE CALI**

#### **Instructivo restablecimiento de contraseña correo institucional**

1. Ingresa tu correo institucional

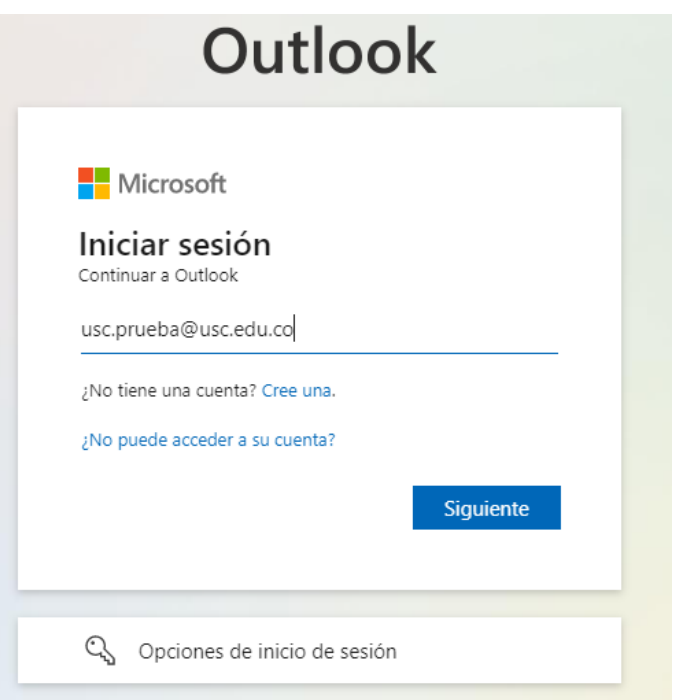

2. Le das en "he olvidado mi contraseña"

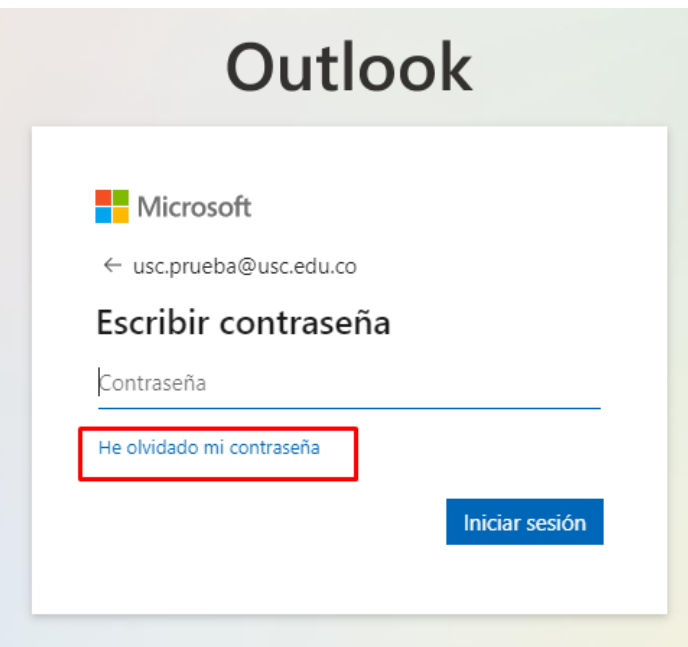

3. Diligencias los datos requeridos y das clic en siguiente.

#### Vuelva a su cuenta

#### ¿Quién es usted?

Para recuperar su cuenta, escriba su nombre de usuario o correo electrónico y los caracteres que encontrará en la imagen o el audio de abajo.

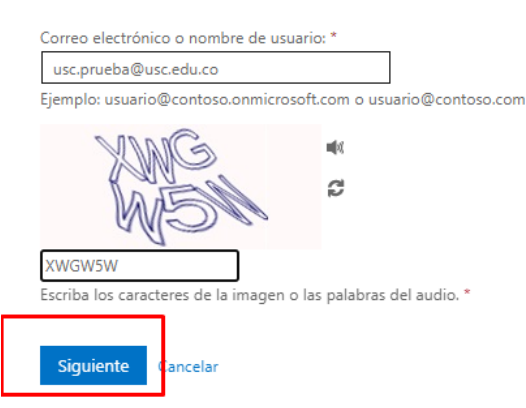

4. Te va a solicitar el primer paso de comprobación para restablecer la contraseña, le das en la opción "correo electrónico".

## Vuelva a su cuenta

paso de comprobación 1 > paso de comprobación 2 > elegir una contraseña nueva

Elija el primer método de contacto que debemos usar para la comprobación:

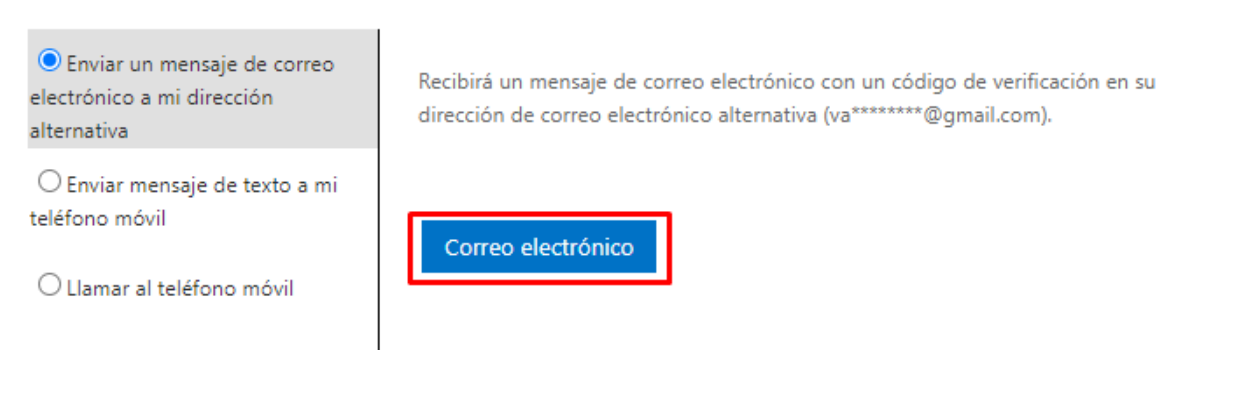

5. Ingresa el código que llegará a tu correo personal y le das en siguiente.

### Vuelva a su cuenta

paso de comprobación 1 > paso de comprobación 2 > elegir una contraseña nueva

Elija el primer método de contacto que debemos usar para la comprobación:

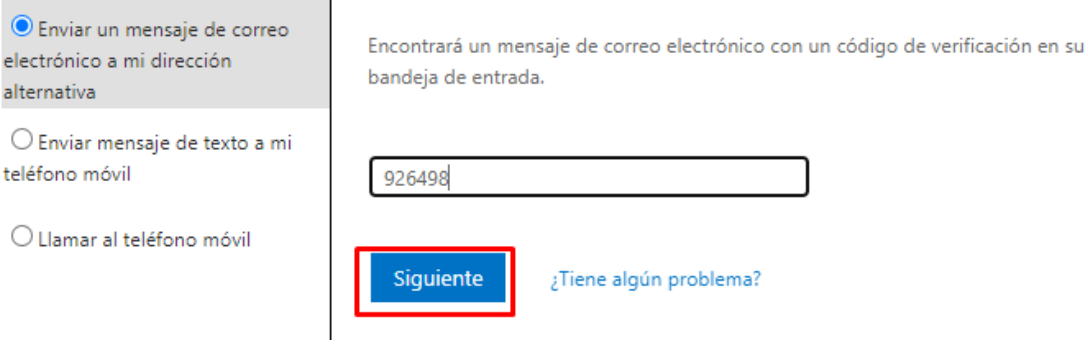

6. En el segundo paso de comprobación ingresa el número de teléfono y debes dar en "texto"

### Vuelva a su cuenta

paso de comprobación 1  $\checkmark$  > paso de comprobación 2 > elegir una contraseña nueva

Elija el segundo método de contacto que debemos usar para la comprobación:

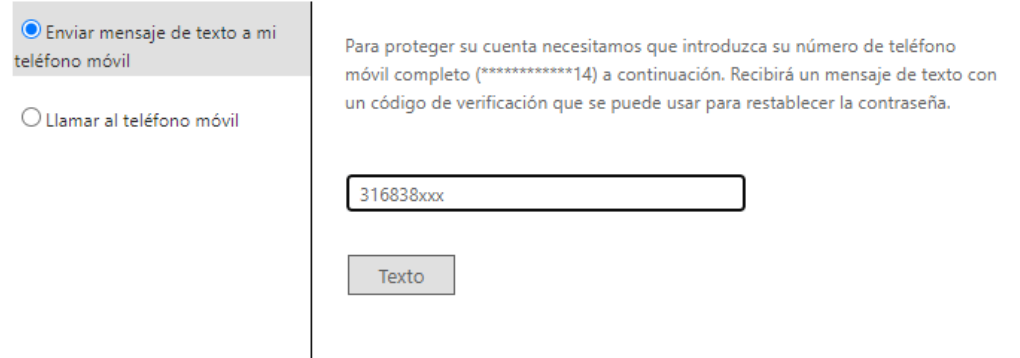

7. Ingresa el código que te llegue a tu teléfono y le das en siguiente.

### Vuelva a su cuenta

paso de comprobación 1 √ > paso de comprobación 2 > elegir una contraseña nueva

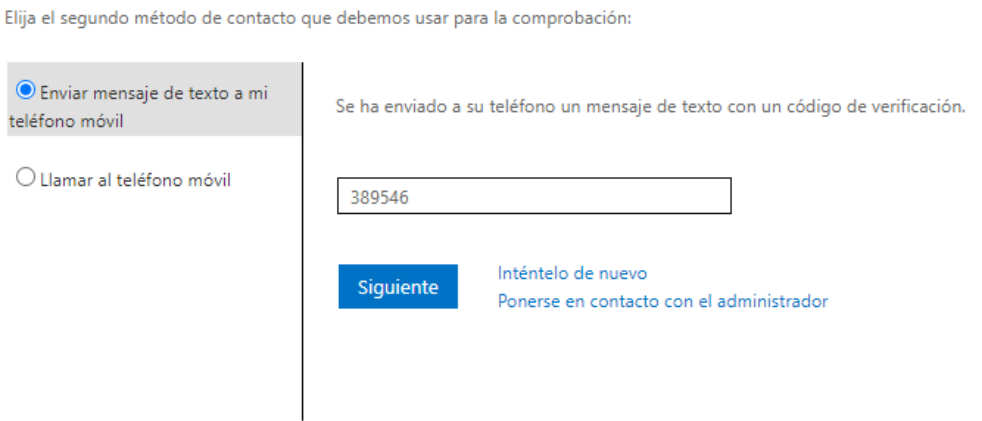

8. Una vez validados los datos, ingresa una nueva contraseña y le das en finalizar. Recuerda que la contraseña como mínimo debe tener 8 caracteres entre letras mayúsculas, minúsculas y símbolos.

## Vuelva a su cuenta

paso de comprobación 1 √ > paso de comprobación 2 √ > elegir una contraseña nueva

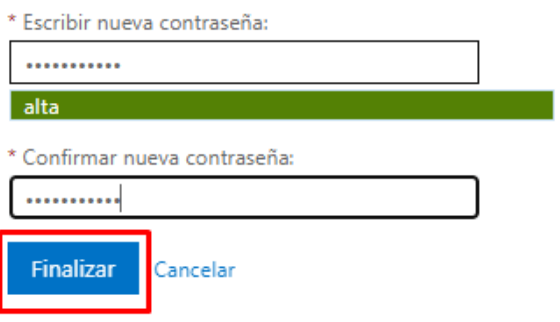

# Vuelva a su cuenta La contraseña se ha restablecido

Para iniciar sesión con la nueva contraseña, haga clic aquí.

Este instructivo lo puedes encontrar en la página de la Universidad Santiago de Cali.

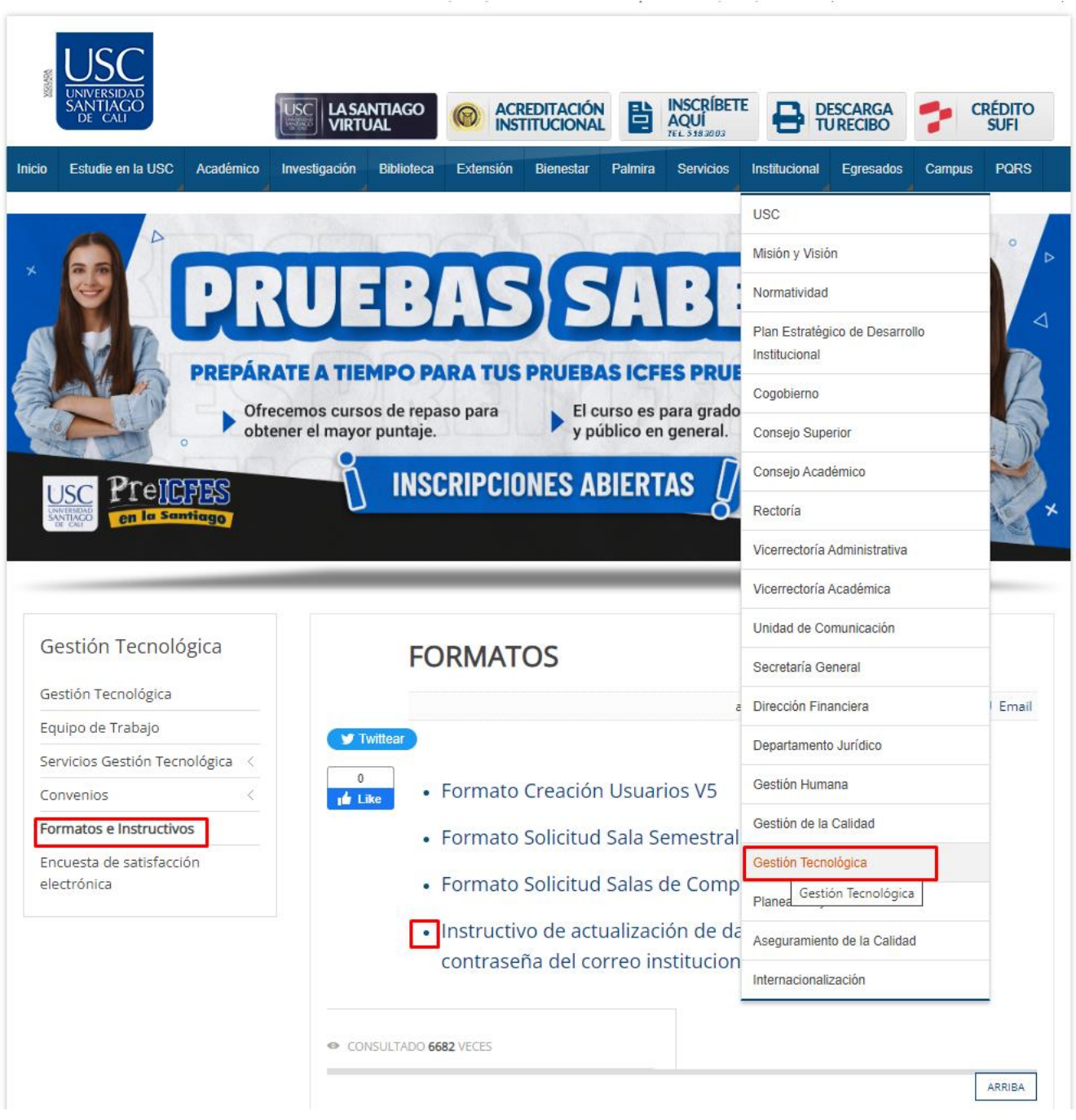